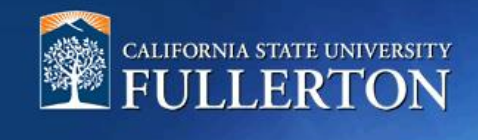

# **Helpful Tips and Getting Started**

# **Table of Contents**

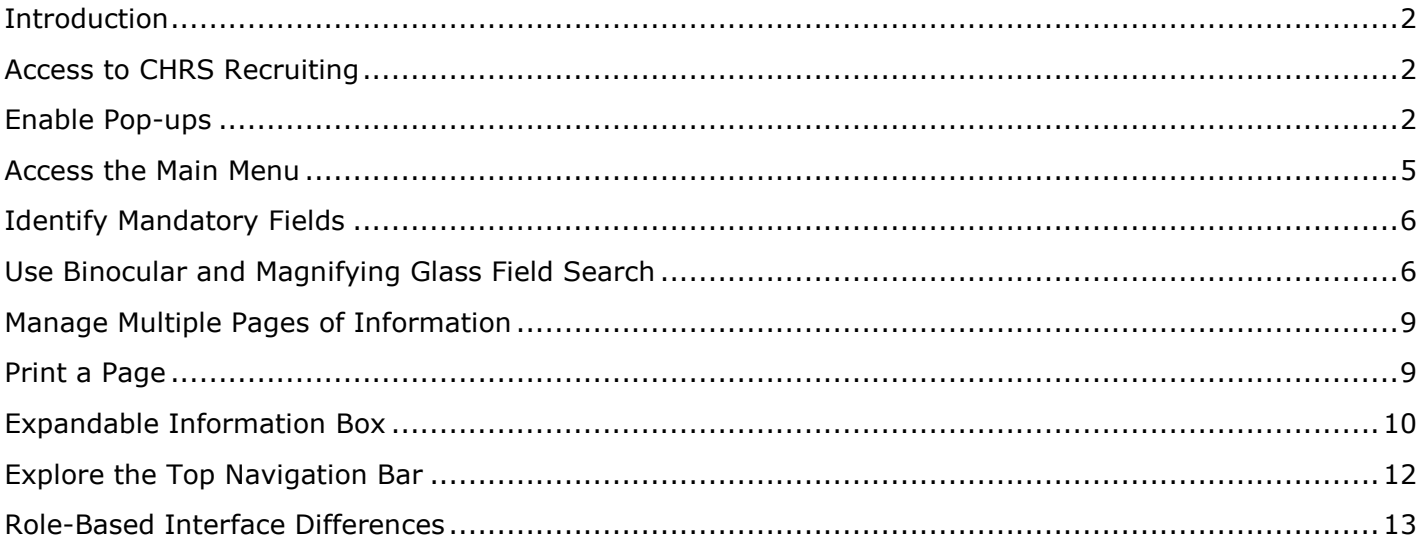

## <span id="page-1-0"></span>**Introduction**

This guide is an introduction to the CHRS Recruiting system for end-users. If you are new to the CHRS Recruiting system, this guide will provide fundamental skills that you need to know to be successful in utilizing the CHRS Recruiting system.

### <span id="page-1-1"></span>**Access to CHRS Recruiting**

The CHRS Recruiting system is a single system that serves all CSU campuses. Your campus user name and password identify you as an internal CSU user. Only internal users can access the system.

SSO stands for single sign-on, also known as our campus portal. With SSO enabled, you do not need to log in to separate websites because you have already logged in to the CSU intranet.

Depending on your user role, there are fields shown throughout this guide that are accessible for your review. If your access is limited, a request must be submitted to Chris Schloffer at [cschloffer@fullerton.edu](mailto:cschloffer@fullerton.edu) .

## <span id="page-1-2"></span>**Enable Pop-ups**

Many browsers include pop-up blockers. Sometimes, these pop-up blockers are on by default. Pop-up blockers prevent some CHRS Recruiting interface elements from displaying. You must enable pop-ups for the CHRS Recruiting site to use all features of the system.

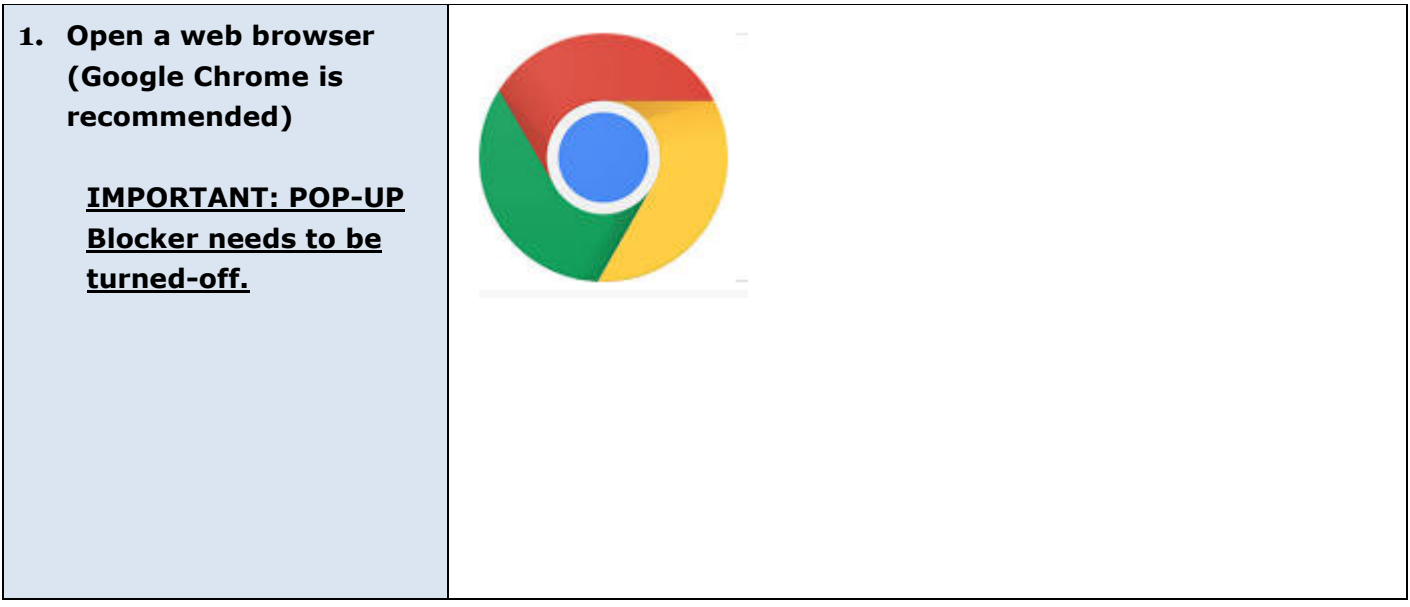

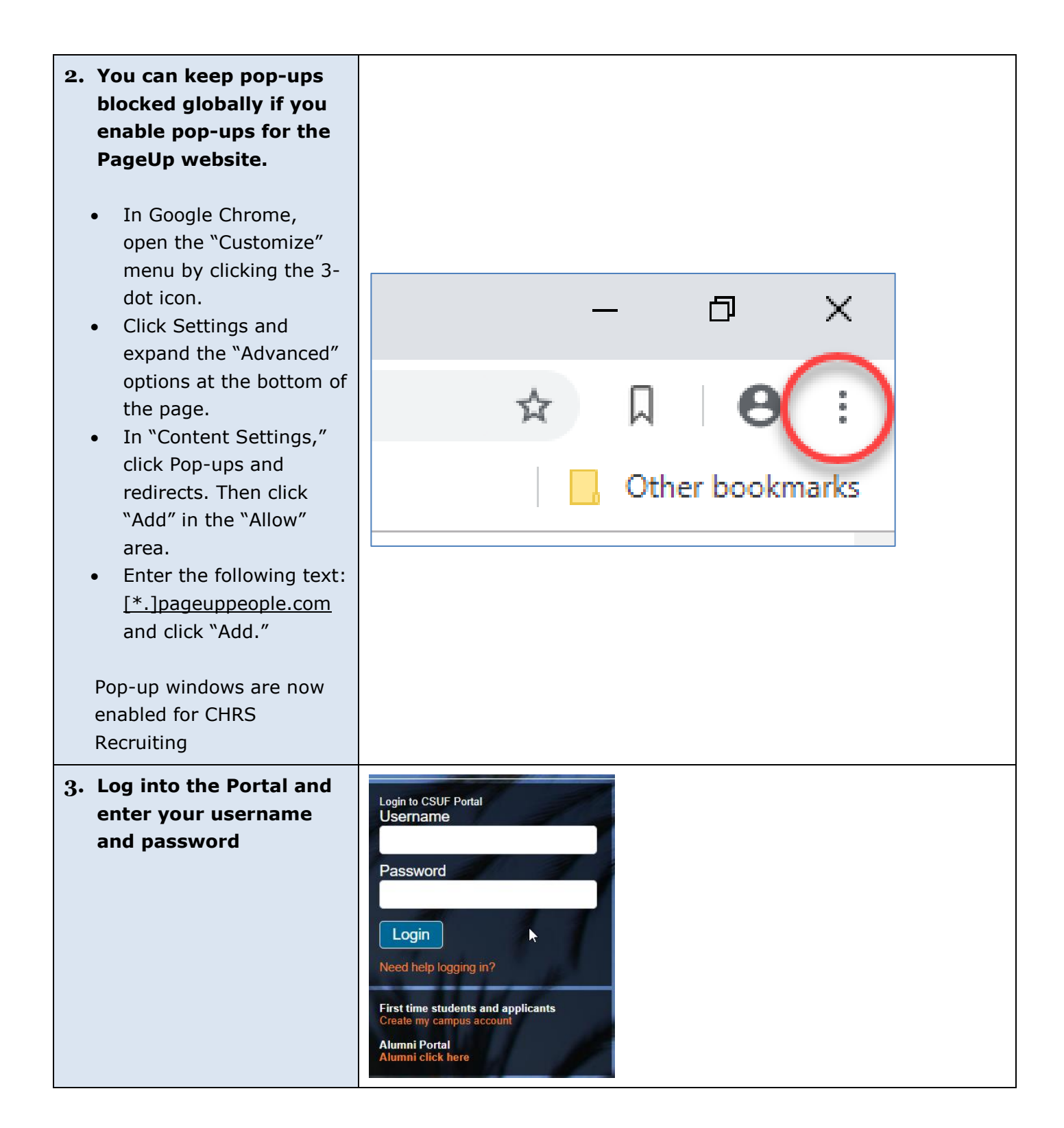

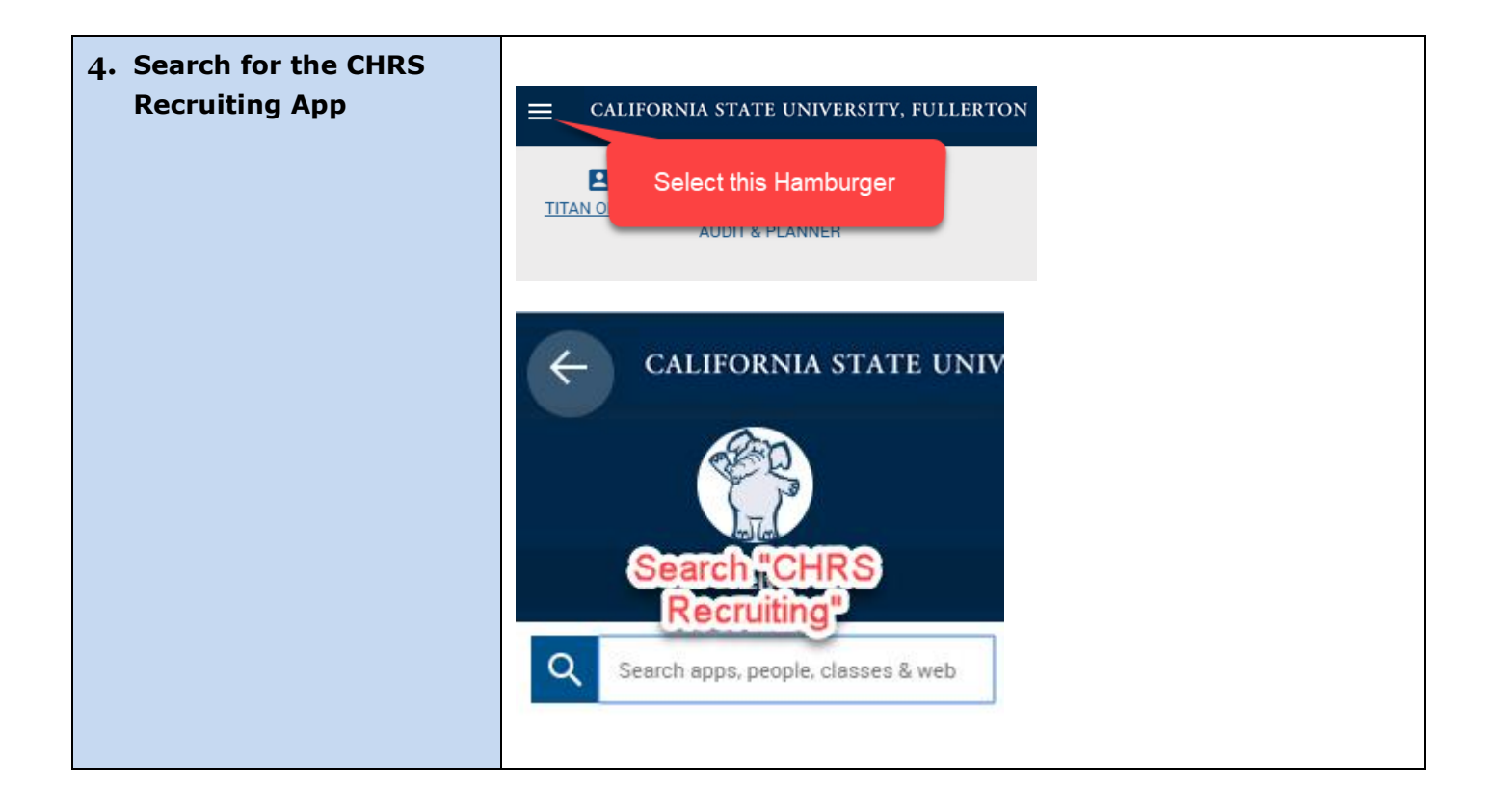

#### **Apple Safari – Enable Pop-ups**

Safari for macOS has no per-website control over blocking pop-up windows. Pop-ups are either blocked, or they are not. To allow pop-ups:

From the Safari menu, choose Preferences > Click the Security tab > Ensure the Block pop-up windows option is not checked  $>$  To block pop-ups once again, check the Block pop-up windows checkbox.

#### **Pop-up Guidelines**

- If possible, enable pop-ups for the CHRS Recruiting site to avoid security issues when you visit other sites.
- Consider using a dedicated Chrome browser just for CHRS Recruiting.

## <span id="page-4-0"></span>**Access the Main Menu**

The main menu provides links to the all the main pages that you need to access. You open the main menu by clicking the menu icon (currently in the top left corner).

Although you can reach the most common pages from your dashboard or from the top navigation bar, the main menu provides a common navigation tool from any page.

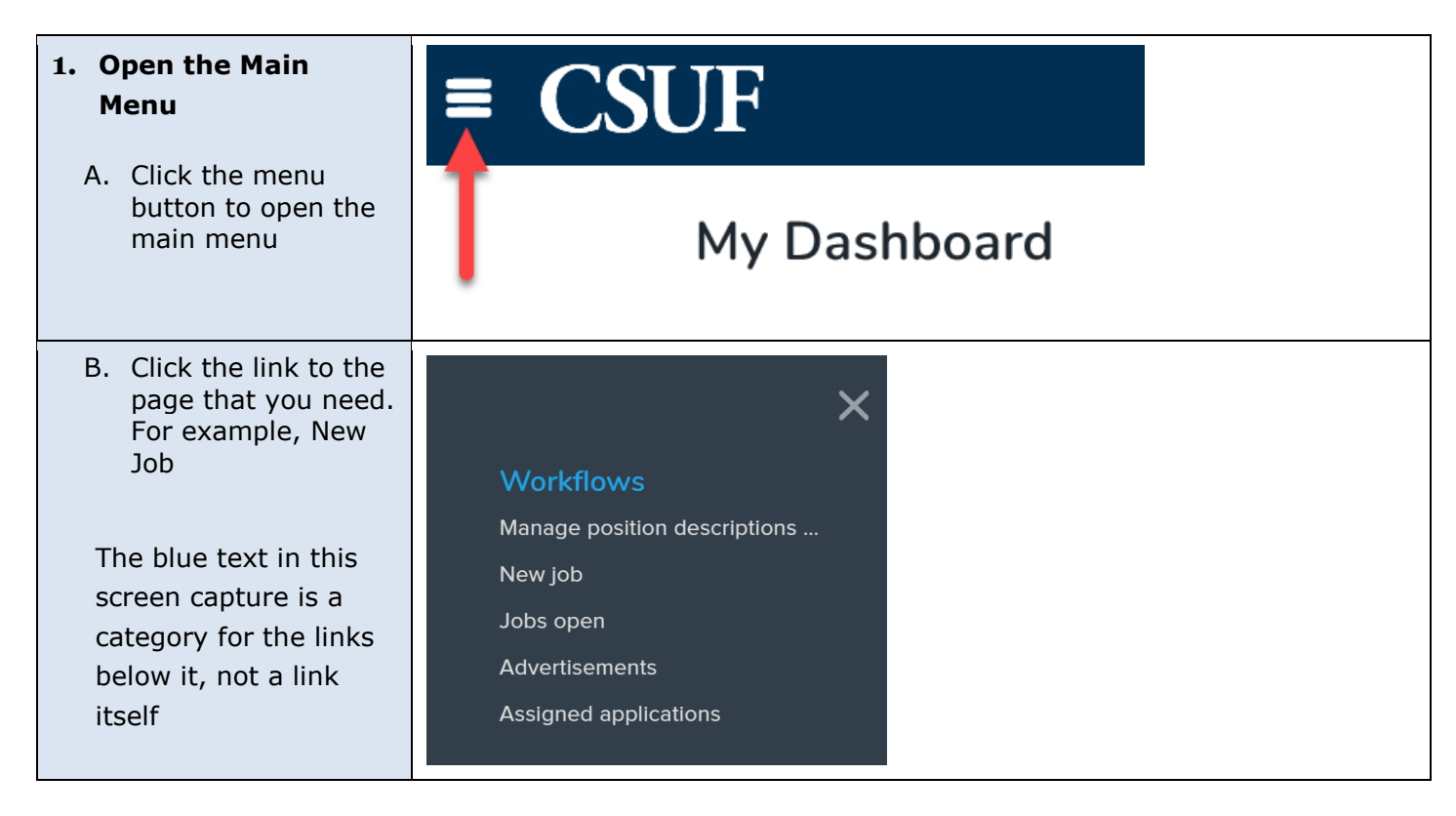

## <span id="page-5-0"></span>**Identify Mandatory Fields**

When you complete online forms, some fields are mandatory. If you attempt to submit the form with mandatory fields left blank, you will be required to find the field and to provide a value.

Fields can be mandatory for several reasons:

- CSU Policy, Federal, or state law
- PageUp system requirements
- CSU reporting

Mandatory fields are

marked with an asterisk (\*) on all

#### **How to identify mandatory fields**

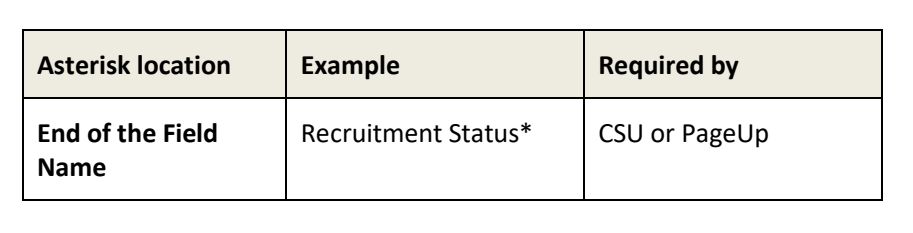

# Guidelines

forms.

- Become familiar with the forms that you are using.
- Have all required data available before you complete the form.
- You can save a draft without completing all the mandatory fields, but some fields are mandatory, even for drafts.

## <span id="page-5-1"></span>**Use Binocular and Magnifying Glass Field Search**

When you need to select an item from a long list, the field provides a binocular or magnifying glass icon. You can use this icon to open a search window.

Binocular and magnifying glass fields have nearly identical functionality. When you click the button, a window pops up that provides a search interface.

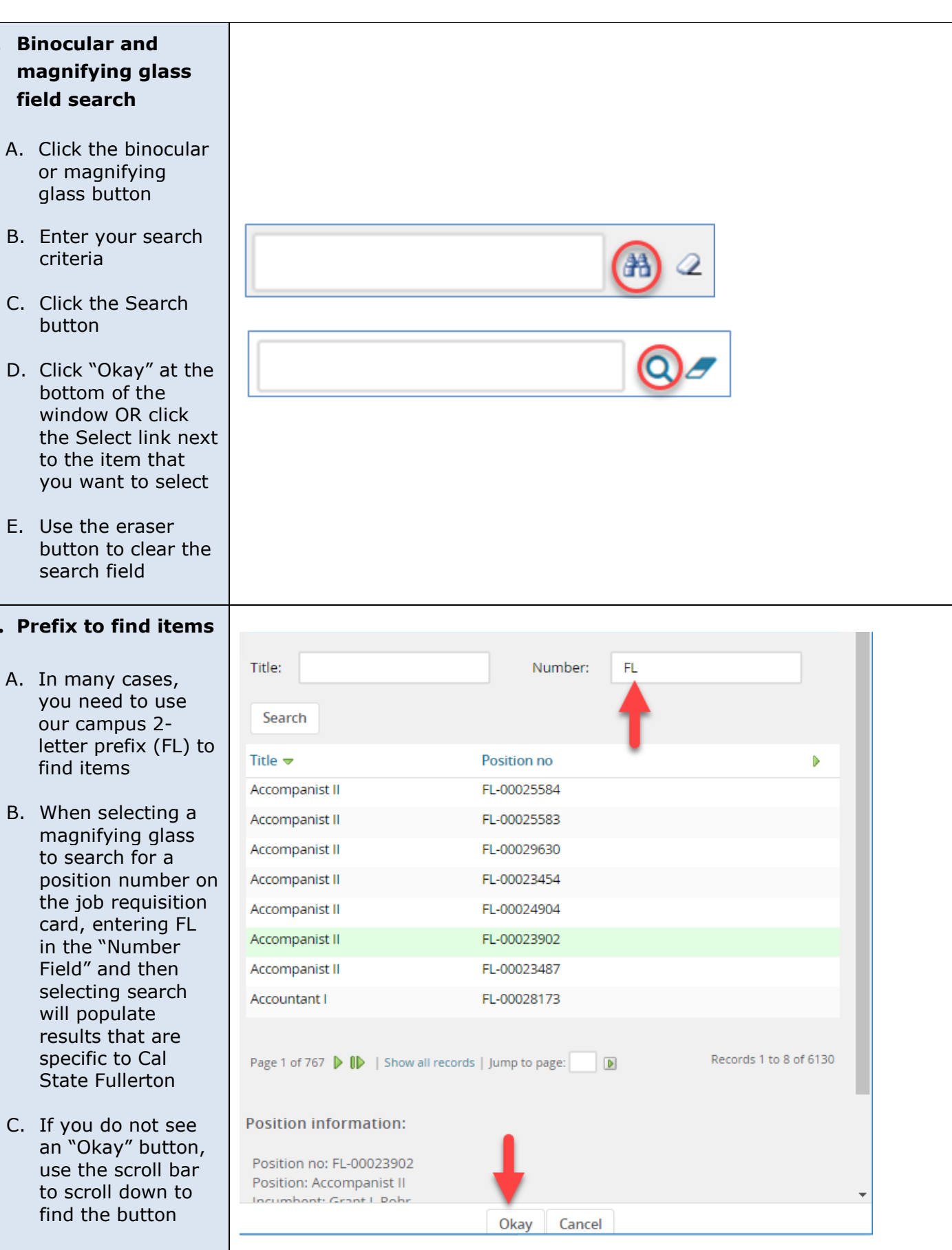

**1. B** 

**2. Prefix to the set of**  $P$ 

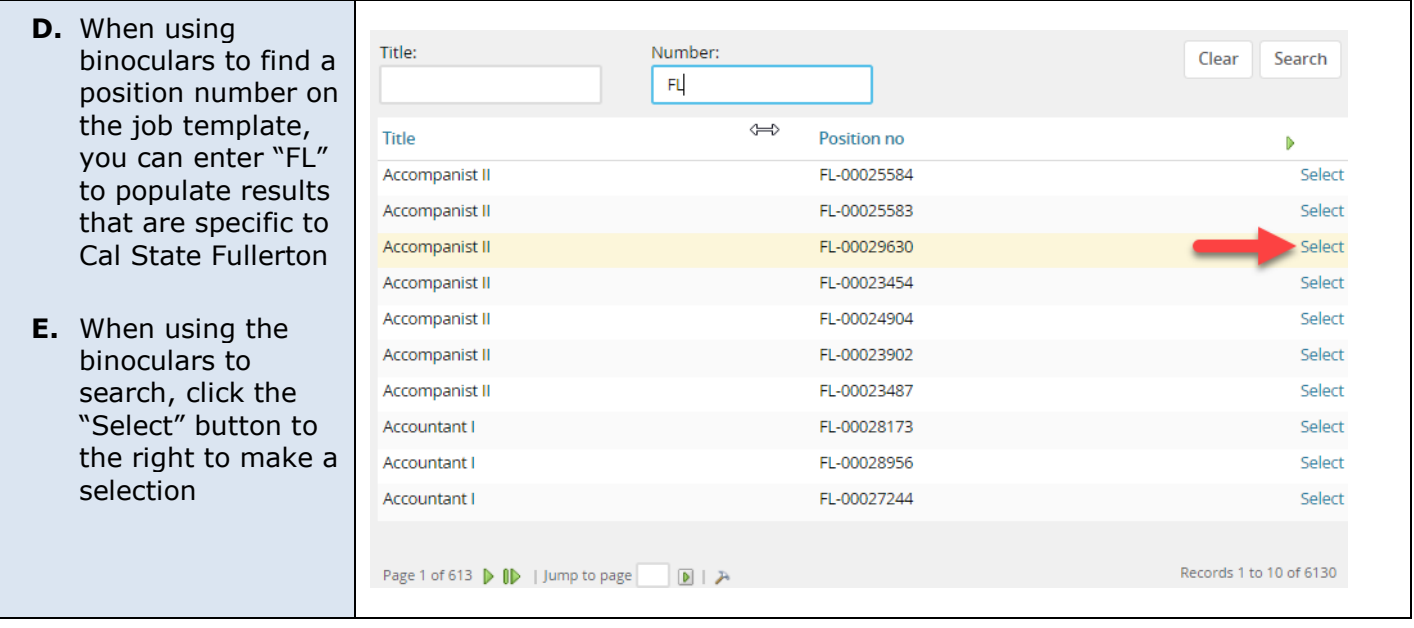

# <span id="page-8-0"></span>**Manage Multiple Pages of Information**

Some lists are too long to see in a single page, so lists include controls for navigating and customizing your view. Use the list controls whenever you view a large list of items that cannot be presented on a single page.

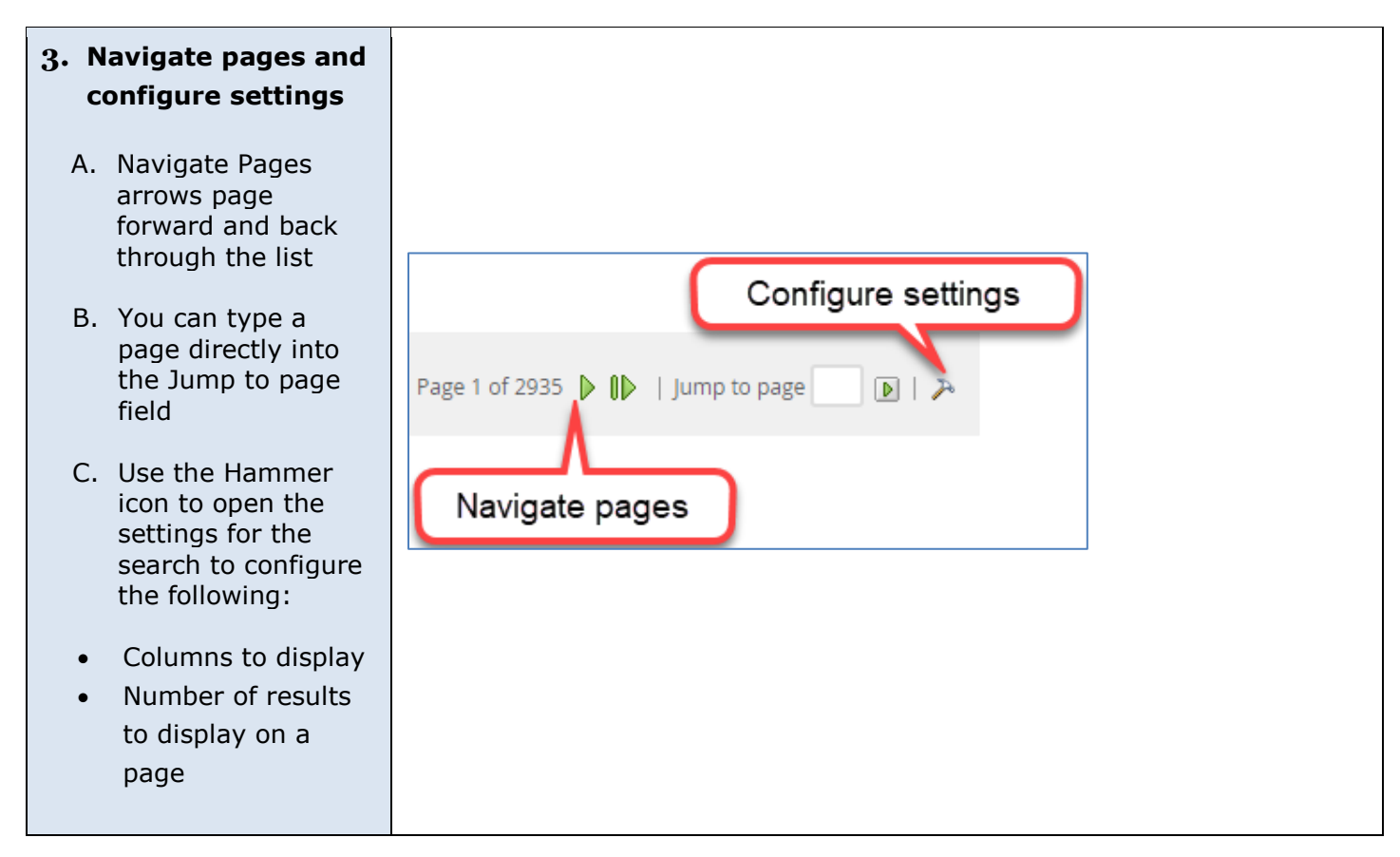

## <span id="page-8-1"></span>**Print a Page**

If you need to print a page from the CHRS Recruiting system, you can use the print function. The print function prints the entire page.

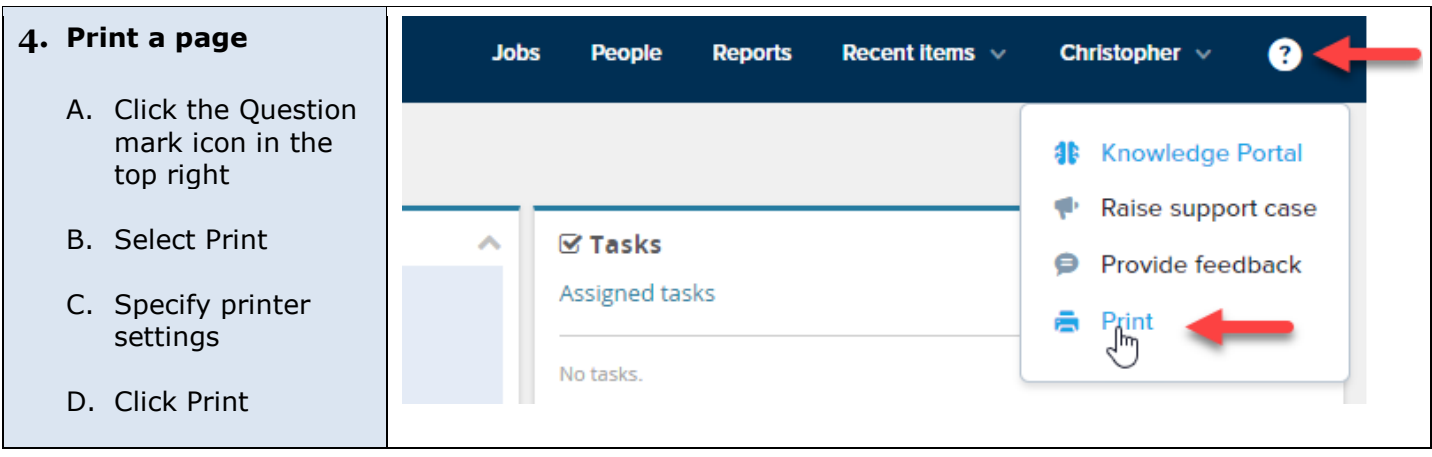

# <span id="page-9-0"></span>**Expandable Information Box**

Some fields have expandable information that you can display by clicking on them. These are sometimes referred to as "blue boxes." They display data that is related to the field value above it.

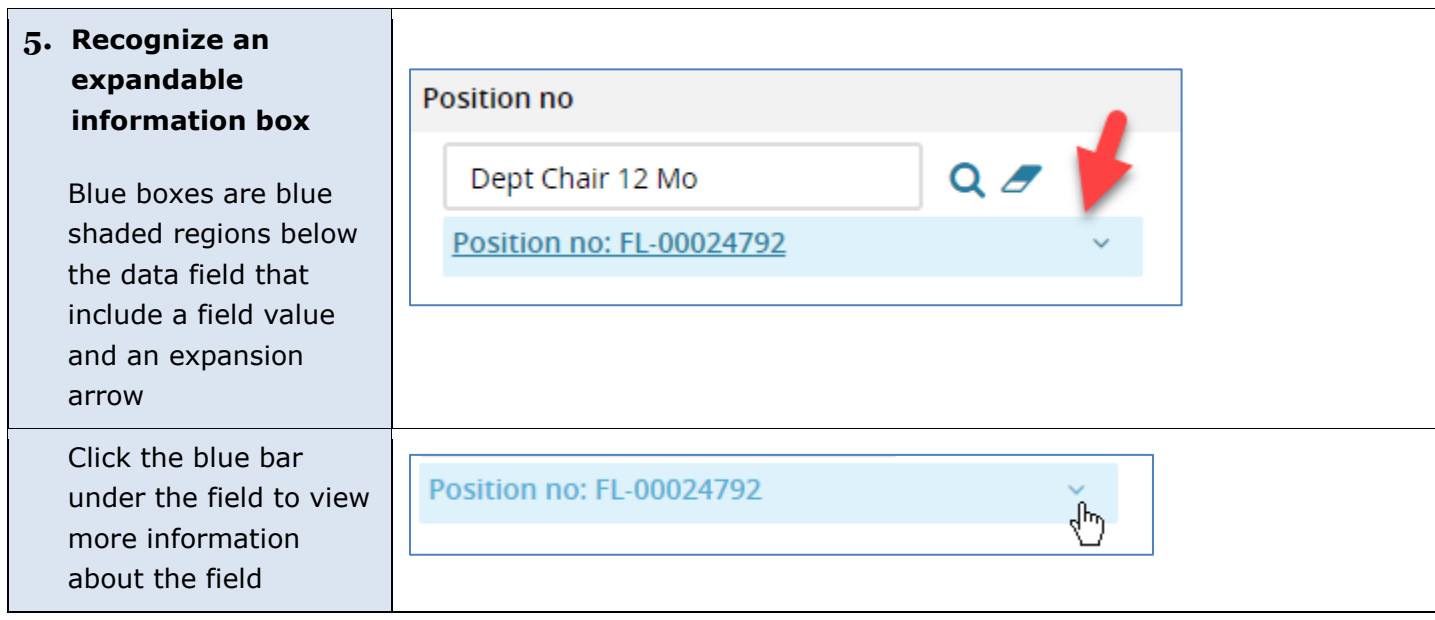

#### PeopleSoft HCM Integration

CHRS Recruiting is one part of the CSU common human resources system, which uses PeopleSoft HCM. The following data from PeopleSoft HCM is integrated into CHRS Recruiting.

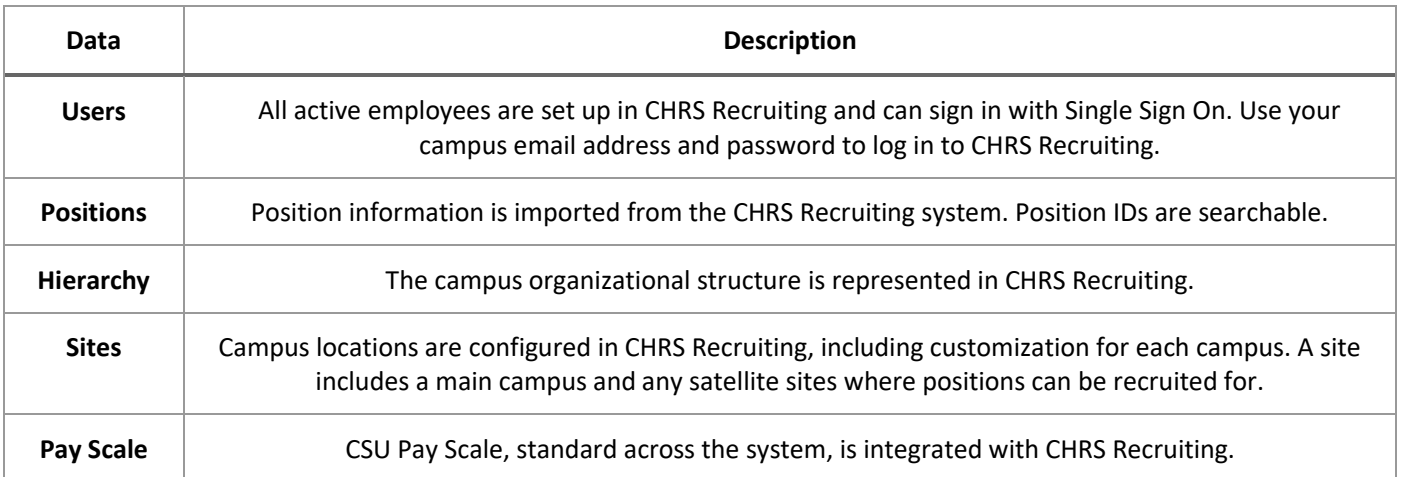

### Recruiting Process Overview

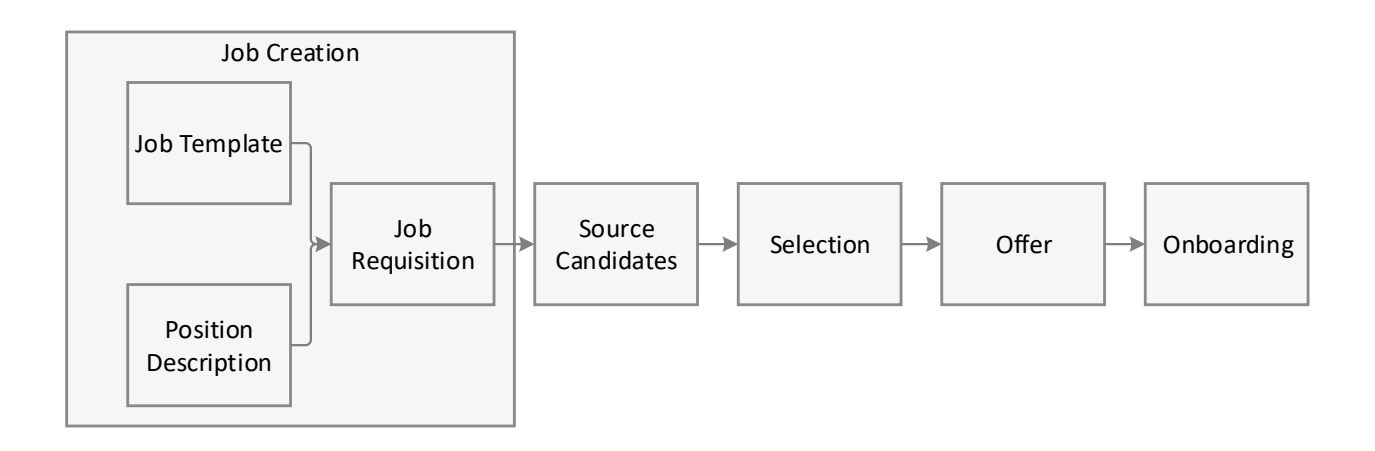

**Job Creation**: The recruiting process begins with the creation of a job. If the job requires a position description, then you start with one. Job templates can shorten the time to create a new job.

**Source Candidates**: After the job is created and approved, you post the job to make it available for applicants. Recruiters can also search through existing talent pools and invite applicants.

**Selection**: Applications are reviewed and shortlisted. Some applicants are moved forward in a recruitment process.

**Offer**: When an applicant is selected for the position, an offer is created, approved, and made.

**Onboarding:** After the applicant has accepted the offer, onboarding tasks begin.

New Hire data from CHRS Recruiting system is sent to PeopleSoft HCM to record employment transactions and to generate pay.

# <span id="page-11-0"></span>**Explore the Top Navigation Bar**

#### **1. Navigation bar**

- The menu icon opens the side menu. The side menu provides navigation to all other pages.
- Your campus logo opens the Dashboard or Home page.
- Quick links open the most commonly-used pages for your role.
- Your account shows your account name and provides a link to log out.
- Recent Items displays the most recent items that you viewed in your account.
- The question mark icon provides links to the PageUp Knowledge Portal, Support services, and print function.

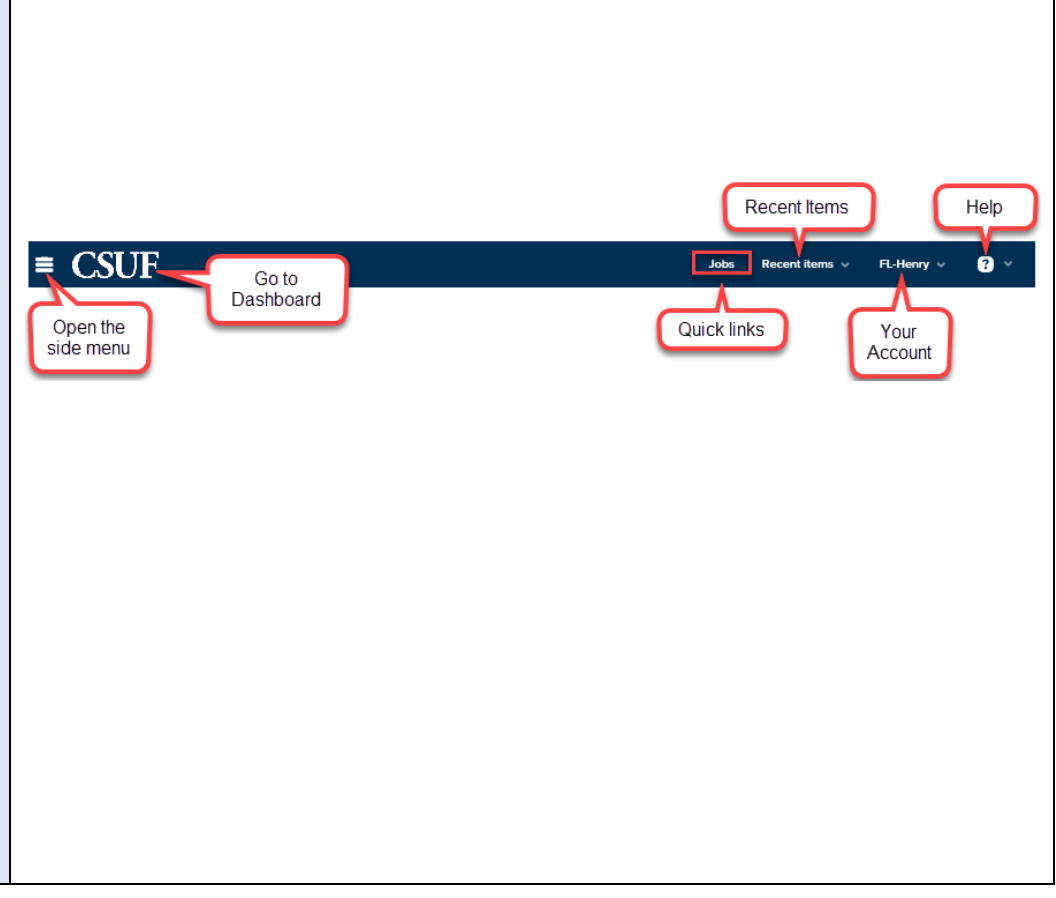

# <span id="page-12-0"></span>**Role-Based Interface Differences**

Every user who logs in to the CHRS Recruiting system is assigned to one or more roles. Your role determines what you can see within the CHRS Recruiting system dashboards and menus, including:

- Links available in Quick Links
- Links available in the Navigation menu
- Dashboards
- Buttons, links and controls to perform certain tasks (such as create a job)

#### Example of role differences

Different roles have access to different dashboards and menu items.

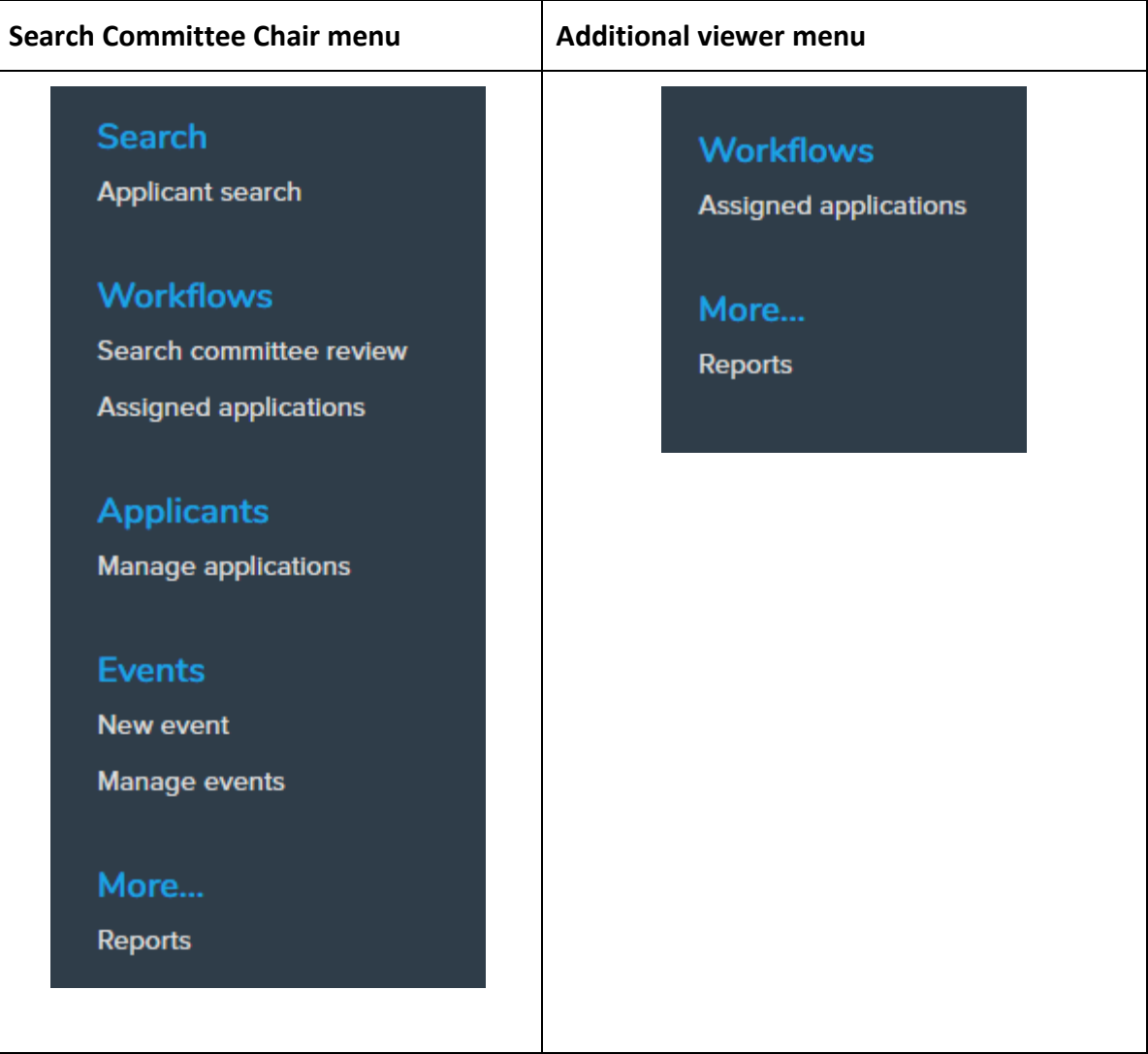